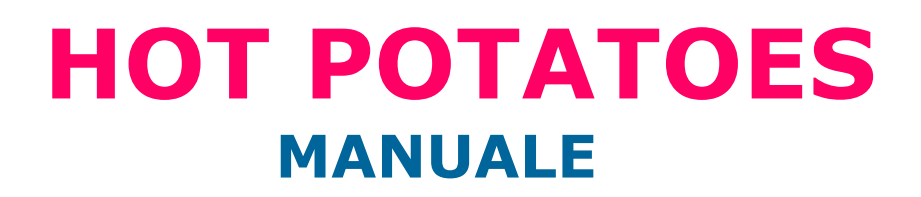

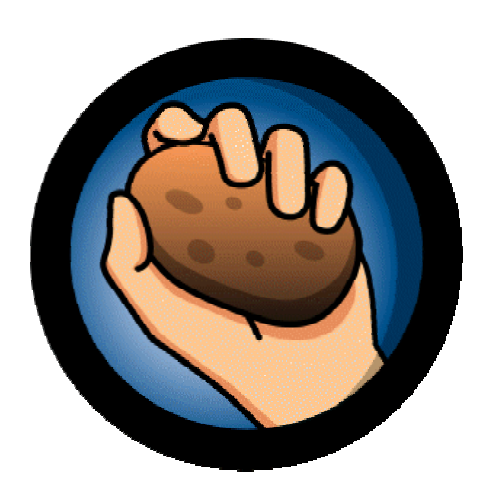

# Sommario

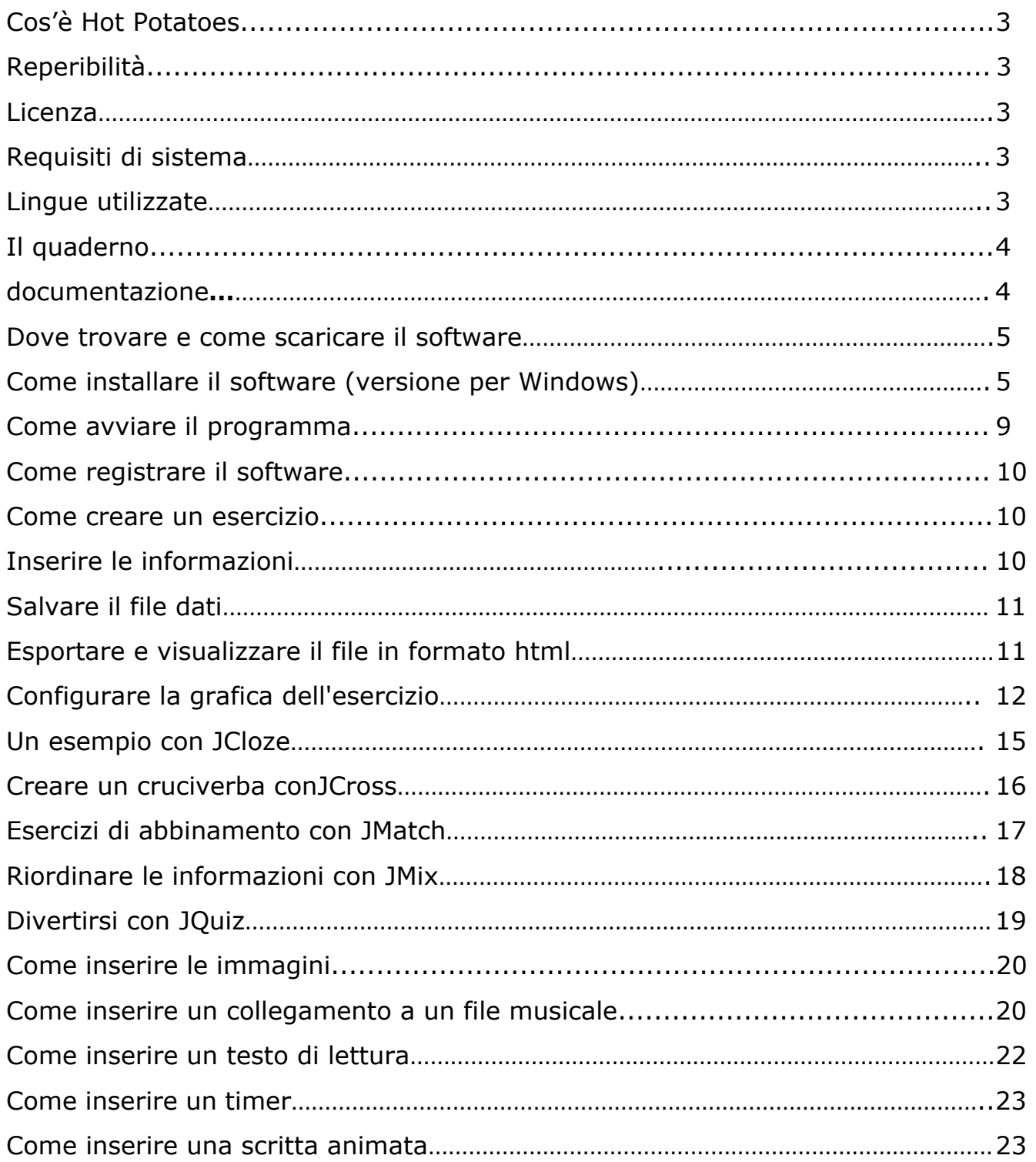

# **Cos'è Hot Potatoes**

Hot Potatoes è un software per costruire esercizi interattivi sottoforma di pagine Web senza richiedere la conoscenza dei linguaggi HTML e JavaScript.

Gli esercizi possono essere creati dal docente e risolti dagli alunni oppure creati dagli alunni stessi.

La sua suite è composta da cinque programmi selezionabili all'apertura di Hot Potatoes:

- ¾JQUIZ: serve a creare questionari a risposta breve
- ¾JCLOZE: serve per creare esercizi di riempimento
- ¾JCROSS: consente la creazione di cruciverba
- ¾JMIX.: serve per creare esercizi di ricostruzione di frasi
- ¾JMATCH: consente di creare esercizi di abbinamento o riordino

C'è, inoltre, un sesto programma, **Masher** utile per creare unità didattiche complete con un'unica semplice operazione, ma la sua applicazione richiede l'acquisto della licenza d'uso.

Reperibilità: http://Web.uvic.ca/hrd/halfbaked/

Licenza: Hot Potatoes è offerto gratuitamente alle istituzioni scolastiche dallo Humanities Computing and Media Centre dell'Università di Victoria a determinate condizioni: può essere usato gratuitamente a livello individuale o da istituzioni scolastiche senza fine di lucro, a condizione che il materiale prodotto attraverso l'uso del programma sia reso disponibile in Internet, a titolo gratuito.

Requisiti di Sistema

- Windows 98, ME, NT4, 2000 o XP (Windows 95 non è supportato).
- un browser in versione recente
- accesso a un server Web (se volete pubblicare i vostri esercizi su Internet) o una connessione a Internet per trasferire gli esercizi al server www.hotpotatoes.net.
- x Il programma occupa circa 5 mega e mezzo di spazio su disco. Supporta i caratteri accentati, il che rende possibile creare esercizi in lingua straniera.

Lingue utilizzate :è possibile scegliere tra diverse lingue fra cui l 'italiano.

#### Il quaderno

In queste miniguide troverai:

- $\triangleright$  le istruzioni per scaricare e installare il software
- ¾La descrizione delle funzioni base per utilizzare il programma
- ¾La descrizione su come inserire immagini e suoni agli esercizi
- ¾Esperienza didattica

Documentazione**:** 

- $\Rightarrow$  Tutorial in italiano: http://ospitiweb.indire.it/ictavagnacco/deutsch/hotpot/contents.htm
- $\Rightarrow$  Guida di Hot Potatoes: http://www.cyberteacher.it/risorse.htm
- $\Rightarrow$  raccolta di esercizi: http://www.cyberteacher.it/esercizi.htm

Dove trovare e come scaricare il software

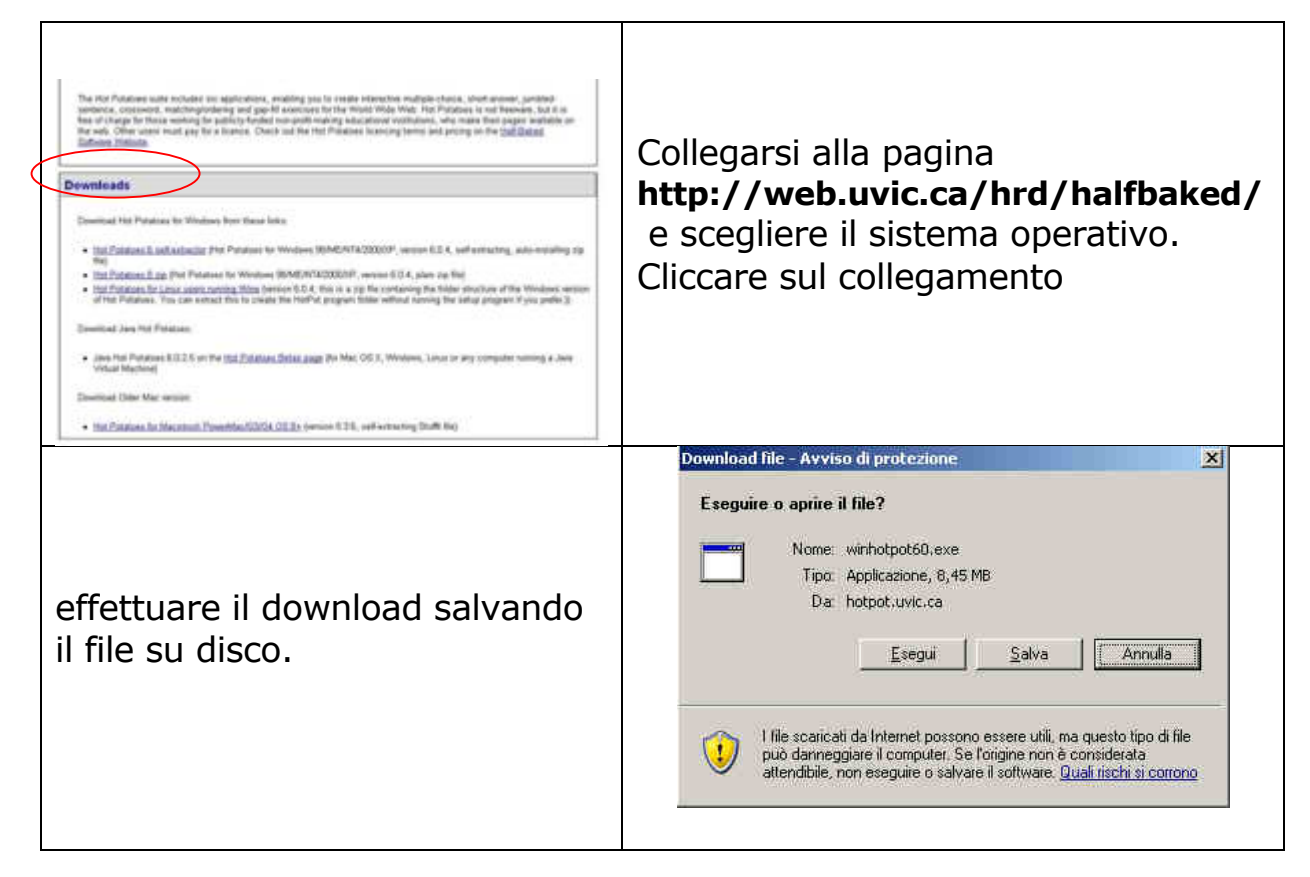

# **Come installare il software (versione per Windows)**

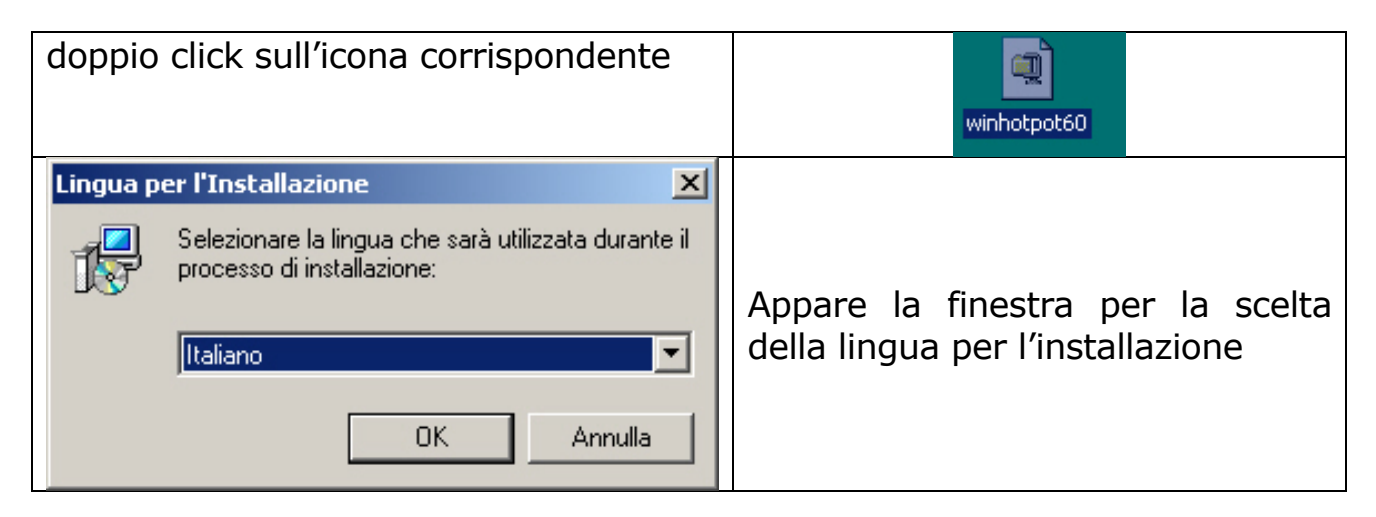

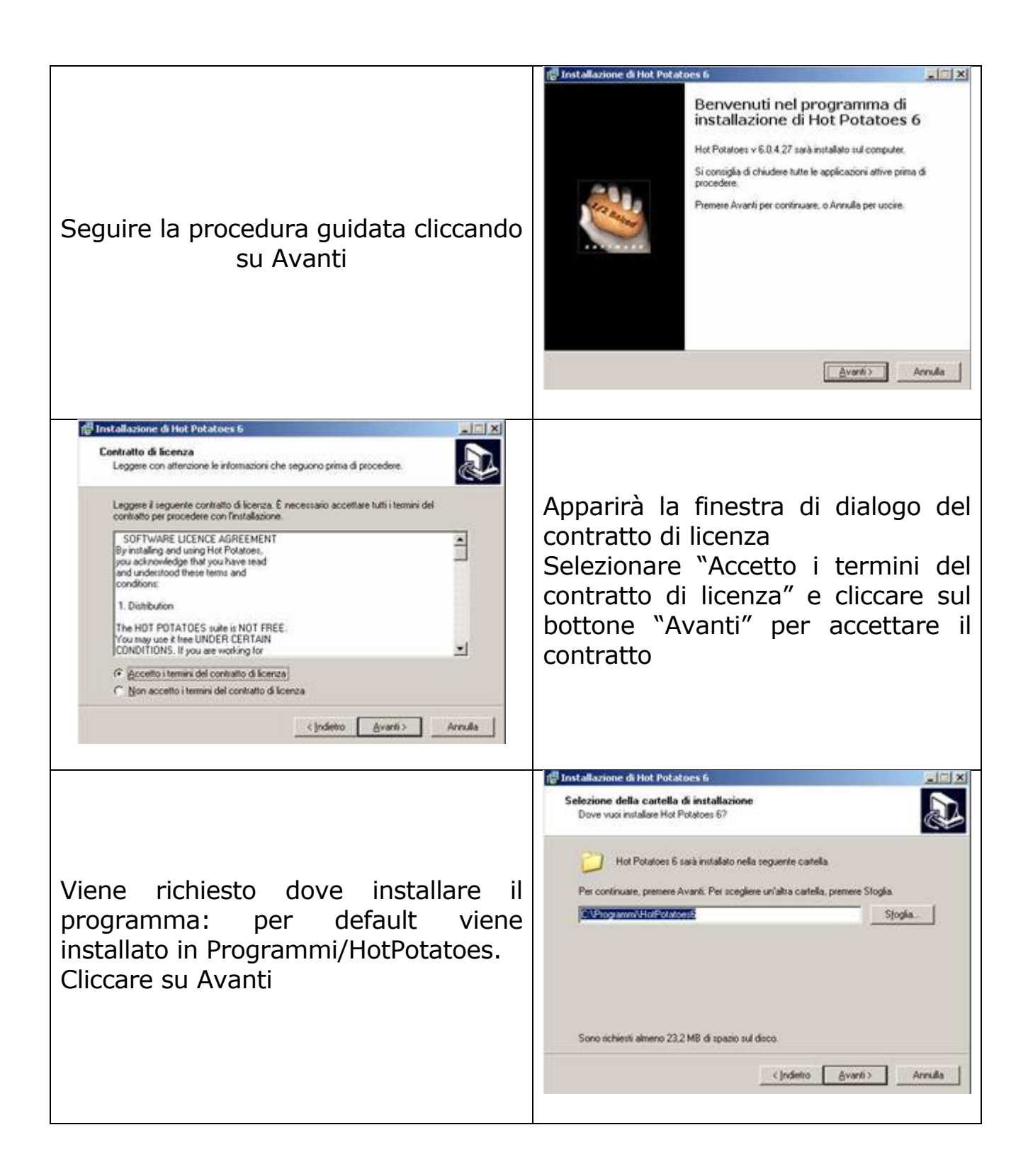

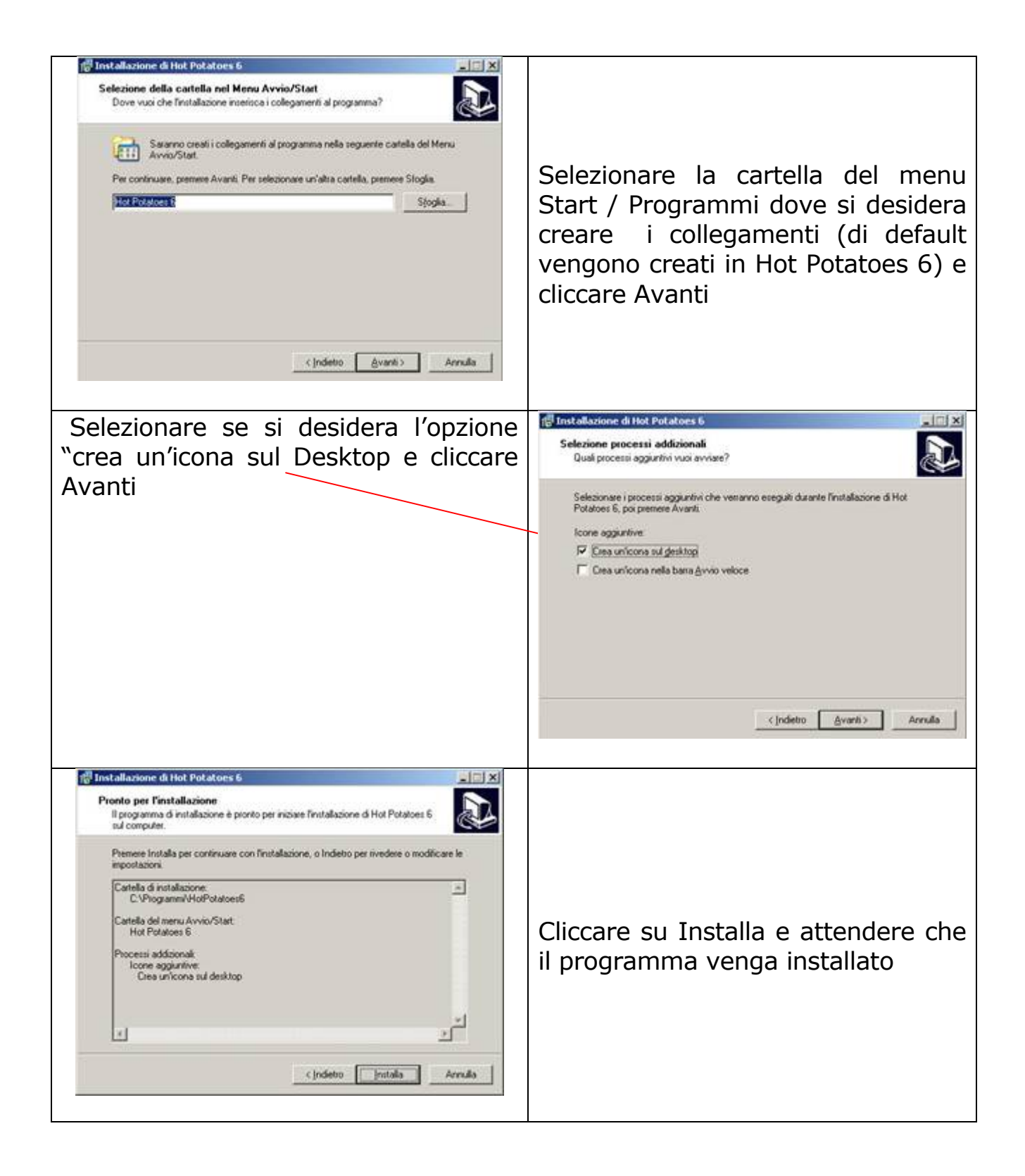

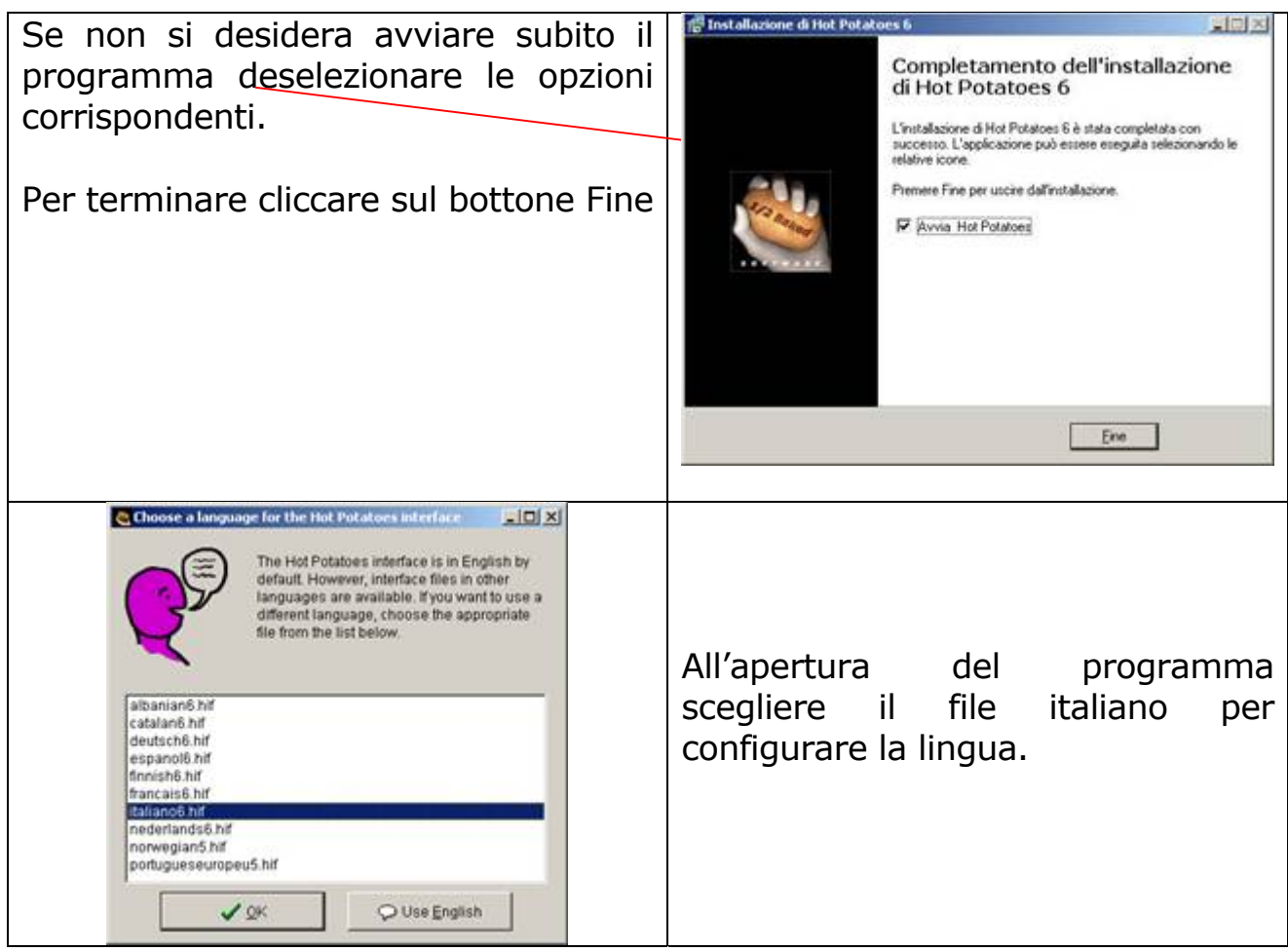

### **Come avviare il programma**

Avviare il programma dall'apposita **icona sul** desktop

Si aprirà la videata iniziale da cui sarà possibile scegliere quale applicazione aprire

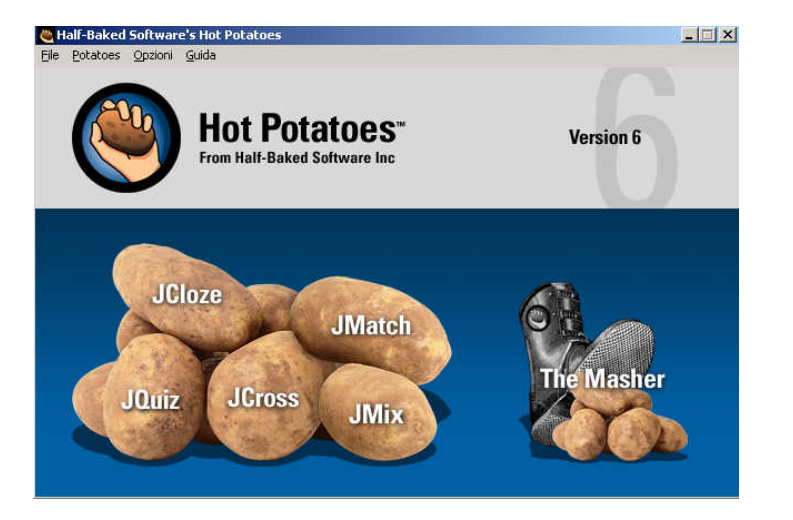

oppure da

**Start / Programmi /Hot Potatoes** è possibile scegliere da subito l'applicazione da aprire

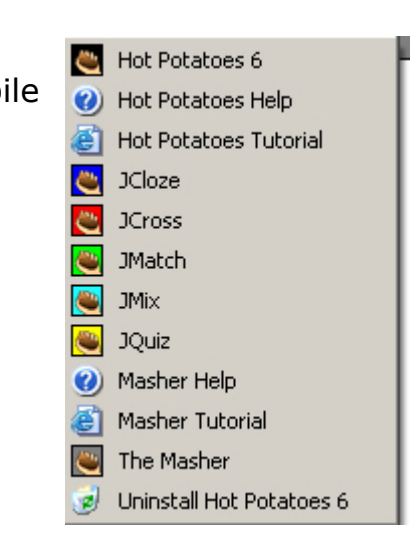

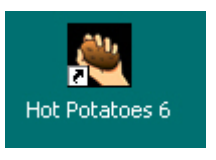

## **Come registrare il programma**

Per poter utilizzare il programma senza limitazioni è obbligatoria la registrazione on line (gratuita), viene fornito un codice che 'sblocca' alcune funzioni. Dal menù *Guida* selezionare *Registrazione*

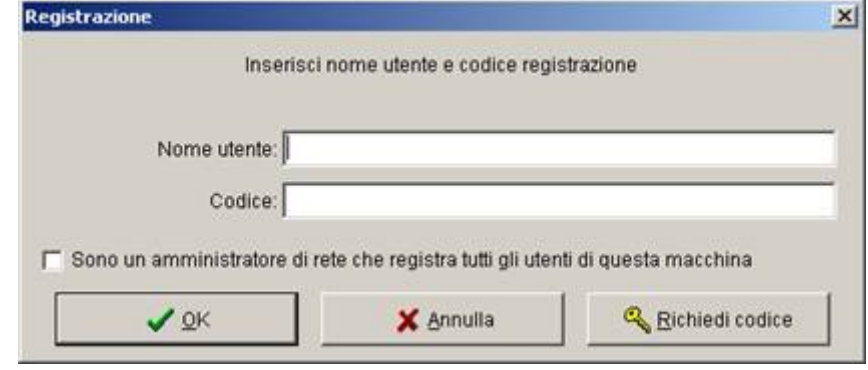

# Cliccare su *Richiedi codice Inserire* i dati richiesti e *inviare*

Riceverete una mail con *nome utente* e *codice* da inserire negli appositi campi.

# **Come creare un esercizio**

Per procedere alla creazione degli esercizi, i passi fondamentali sono semplici e uguali per ciascuno dei cinque programmi:

- Inserire le informazioni (domande, risposte e così via)
- Salvare il file dati.
- Creare la pagina web e verificare il lavoro.
- Personalizzare la configurazione

# **Inserire le informazioni**

Tutte le informazioni relative ai singoli esercizi (testi, domande, risposte…) vanno inserite nelle apposite caselle di testo.

Il titolo e il testo possono essere modificati, basterà selezionare dal **MENU OPZION**I, **formato,** *carattere* e scegliere il tipo di carattere, lo stile e la dimensione.

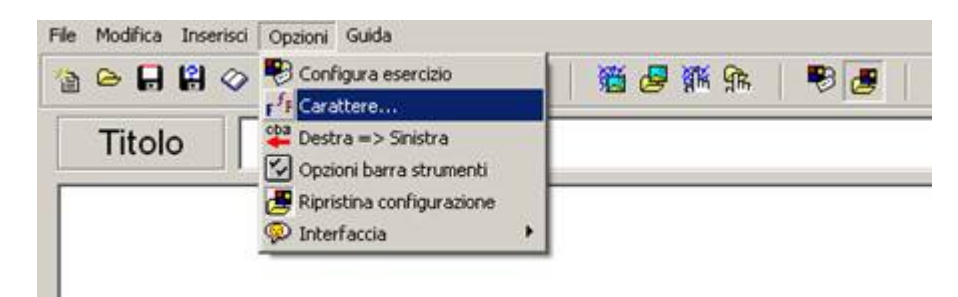

# **Salvare il file dati**

Eseguire l'operazione secondo le usuali procedure per il salvataggio:

- ¾**FILE, salva con nome,**
- ¾*scegliere l'unità su cui si vuole salvare il file,*
- ¾**attribuirgli un nome,**
- ¾*cliccare su salva.*

Verrà creato il file dati con l'estensione del programma che si sta utilizzando.

JQuiz: **.jqz** JCloze: **.jcl** JCross: **.jcw**  JMix: **.jmx** JMatch: **.jmt** 

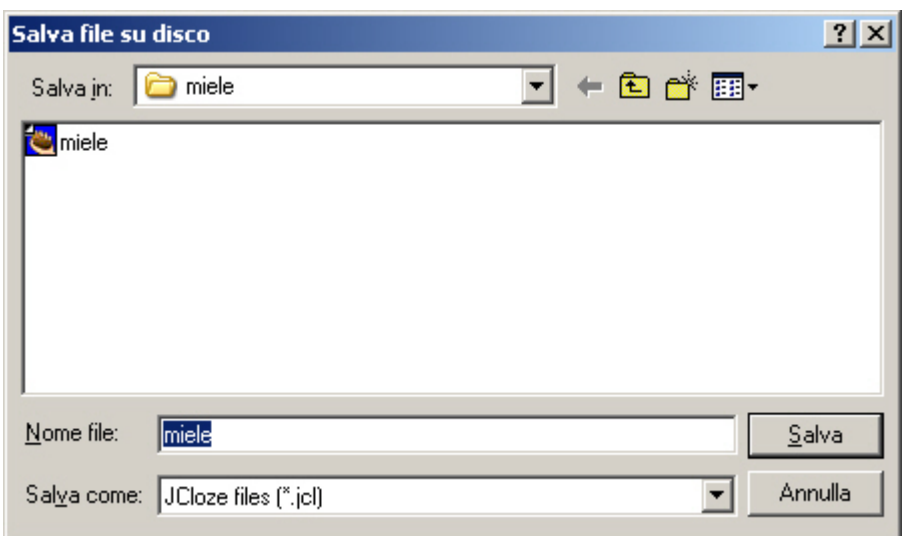

Se si vuole modificare l' esercizio in un secondo momento, bisogna riaprire il file dati, effettuare le modifiche e creare nuove pagine Web. NON E' POSSIBILE RIAPRIRE LE PAGINE WEB NEL PROGRAMMA, quindi è importante salvare i file dati.

# **Esportare e visualizzare il file in formato html**

Per esportare il file in formato web dal **menu file** selezionare

- ¾ CREA PAGINA WEB
- $\triangleright$  pagina Web per browser.

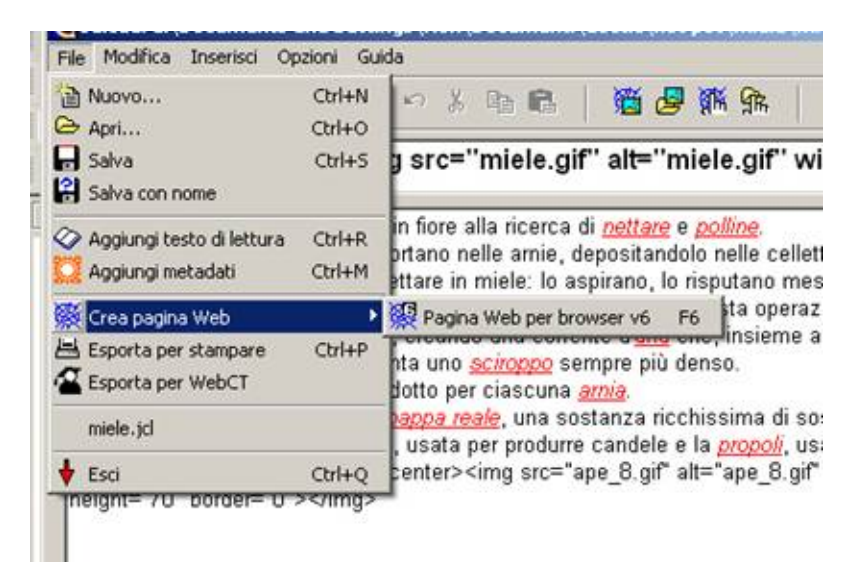

Si aprirà la finestra del salvataggio:

- ¾ scegliere l'unità in cui si vuole salvare il lavoro,
- ¾ attribuire il nome al file e controllare che il formato sia html,
- $\triangleright$  salvare.

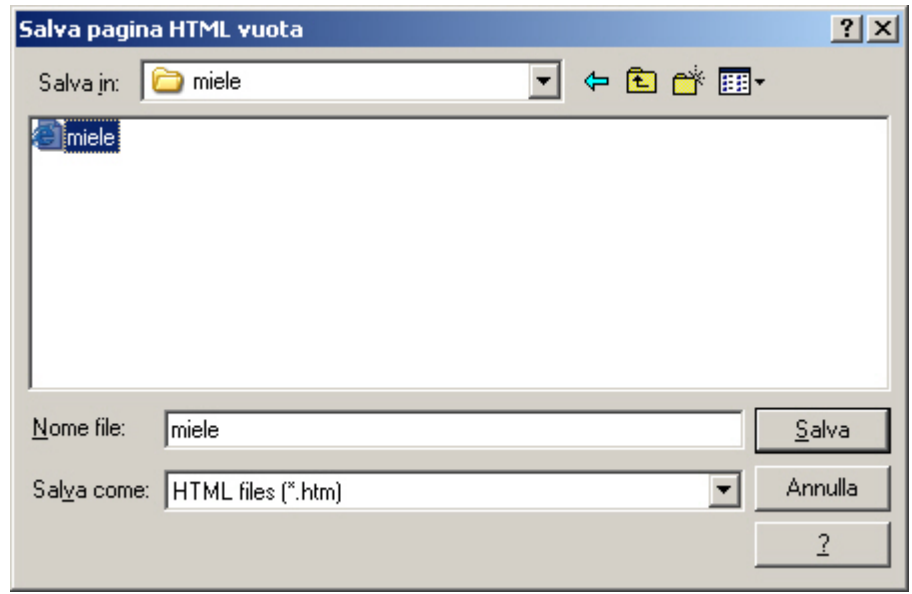

A questo punto il programma chiederà se si vuole visualizzare l'esercizio. Dando l'OK si avrà la possibilità di verificare il lavoro aprendolo con il proprio browser.

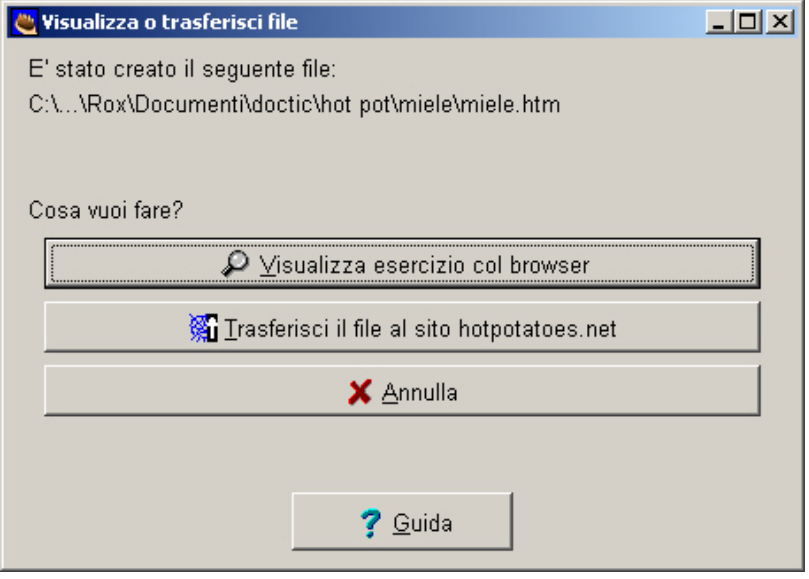

Al termine di tutte le operazioni di salvataggio, nella cartella dell'esercizio creato dovranno essere presenti:

 $\triangleright$ il file dati,

 $\triangleright$ il file Html

¾altri oggetti inseriti nell'esercizio (immagini, suoni, vedi funzioni avanzate)

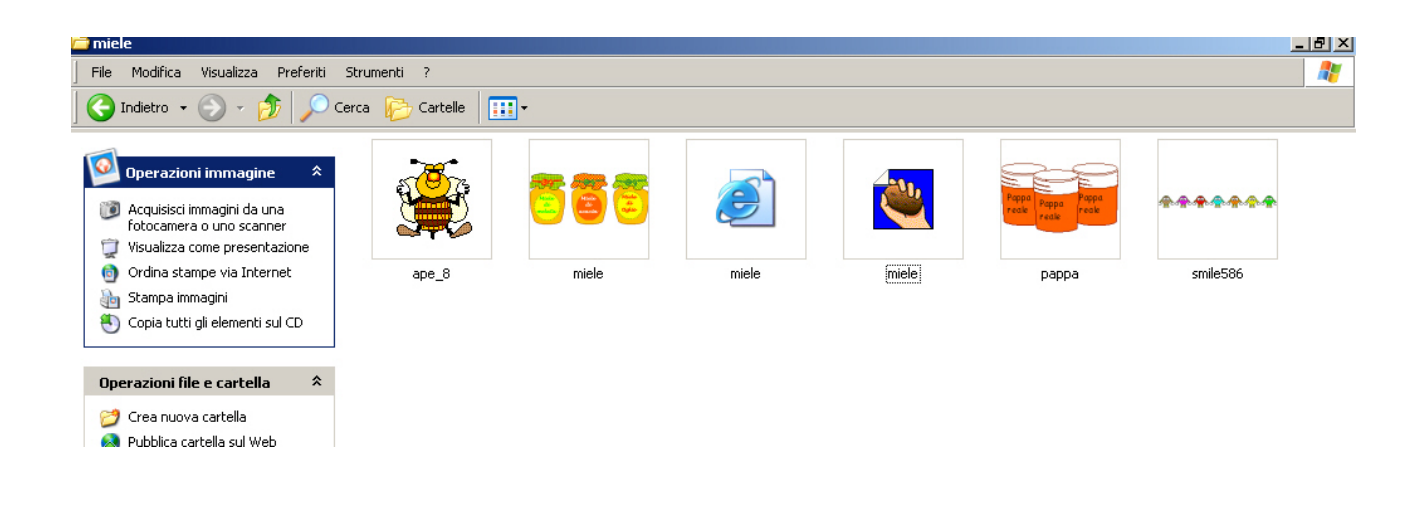

# **Configurare la grafica dell'esercizio**

E' possibile configurare a piacere la grafica dell'esercizio che si sta preparando. Dal **MENU OPZIONI** selezionare la voce **configura esercizio**.

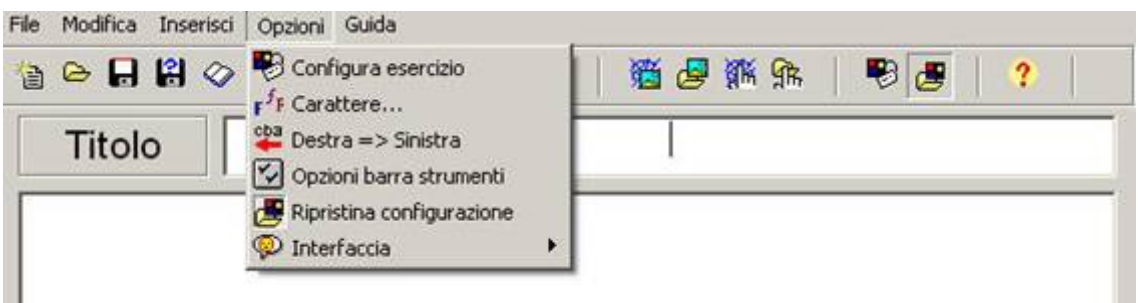

A questo punto si aprirà una finestra da cui sarà possibile scegliere le impostazioni del lavoro, ecco come fare:

¾in **TITOLI/ISTRUZIONI** cancellare le voci presenti in sottotitolo dell'esercizio ed istruzioni ed inserire le nuove informazioni relative all'esercizio che si sta creando.

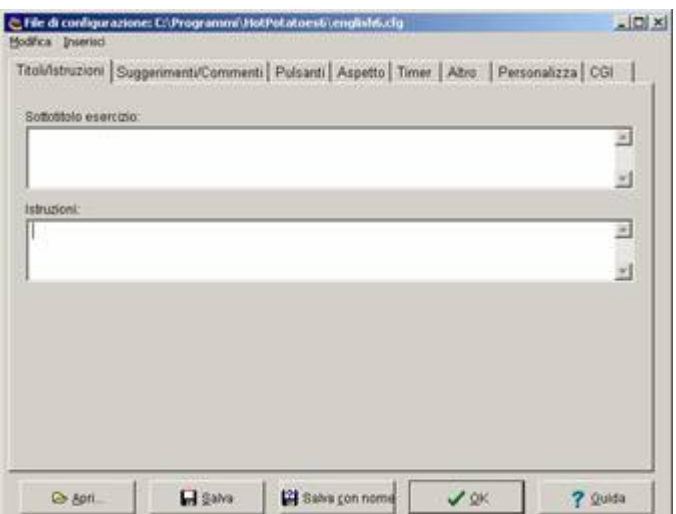

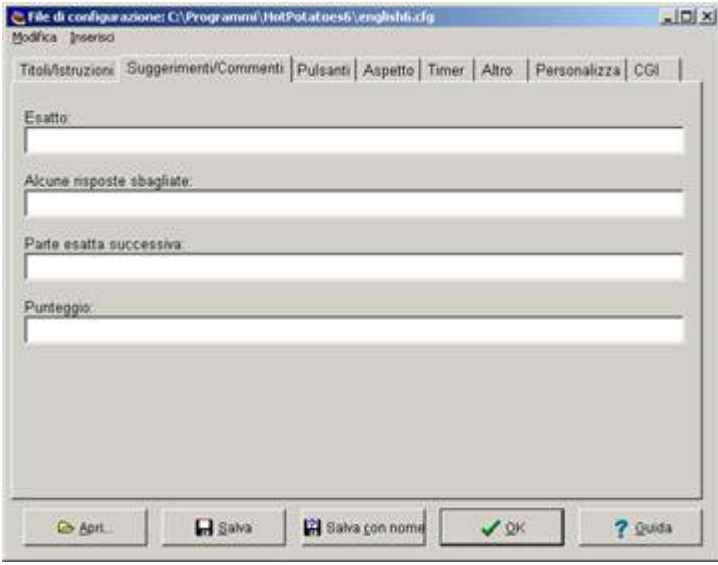

#### ¾in **PULSANTI**

- nello spazio **Controlla risposta**  inserire, per esempio, la parola *Controll*a,
- ⇒ selezionare la voce **Includi il pulsante suggerimento**  scrivere, per esempio, *Piccolo aiut*o;
- selezionare la voce **Indizi**o, ma lasciare il punto interrogativo;
- $\Rightarrow$  togliere i segni di spunta a tutte le voci della navigazione (servono per esercizi con più pagine)

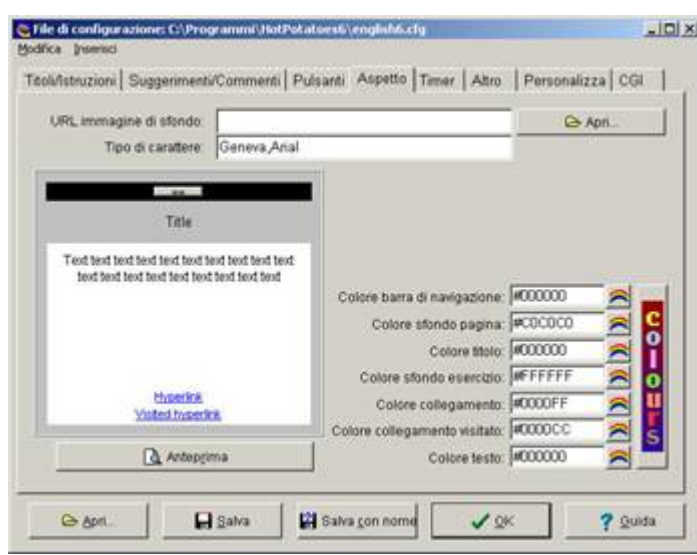

#### ¾in **SUGGERIMENTI/COMMENTI**

- nello spazio **Esatto** inserire, per esempio, *Ben fatto;*
- nello spazio **Alcune risposte sbagliate** inserire, per esempio, *Prova a rifare;*
- nello spazio **parte esatta successiva** non inserire niente;
- ⇒ nello spazio **punteggio** inserire, per esempio, *Hai totalizzato*

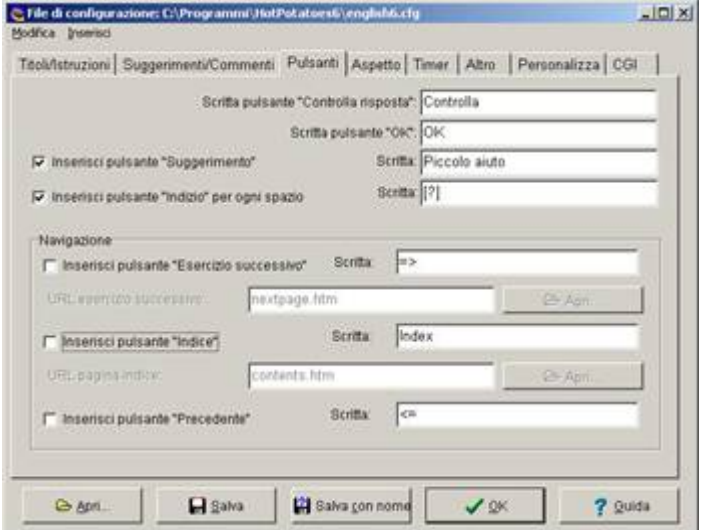

- ¾in **ASPETTO** configurare a piacere colori, sfondo e tipo di carattere
- ¾Chiudere la finestra di configurazione cliccando su OK.

#### **Un esempio con JCloze**

**Jcloze** consente di creare esercizi di riempimento.

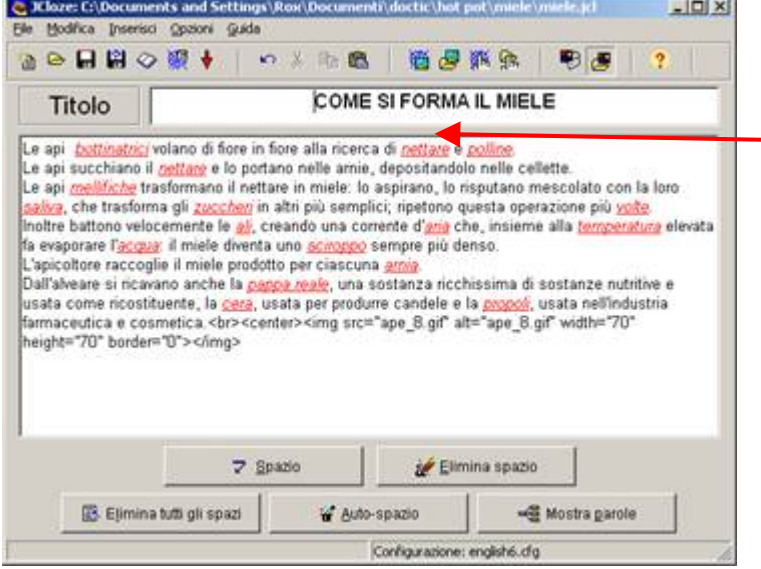

l'aspetto grafico, salvare il file dati

#### **Inserire i gap**

Inserire un gap significa introdurre nel testo uno spazio vuoto. Per compiere questa operazione basta selezionare la parola da nascondere e cliccare sul pulsante **spazio**, presente nella parte bassa della schermata del programma. Si aprirà una finestra che vi consentirà di indicare, a vostro piacere, se inserire un indizio o risposte alternative. Cliccando su OK l'operazione sarà completata e la parola nascosta apparirà di colore diverso. Configurare

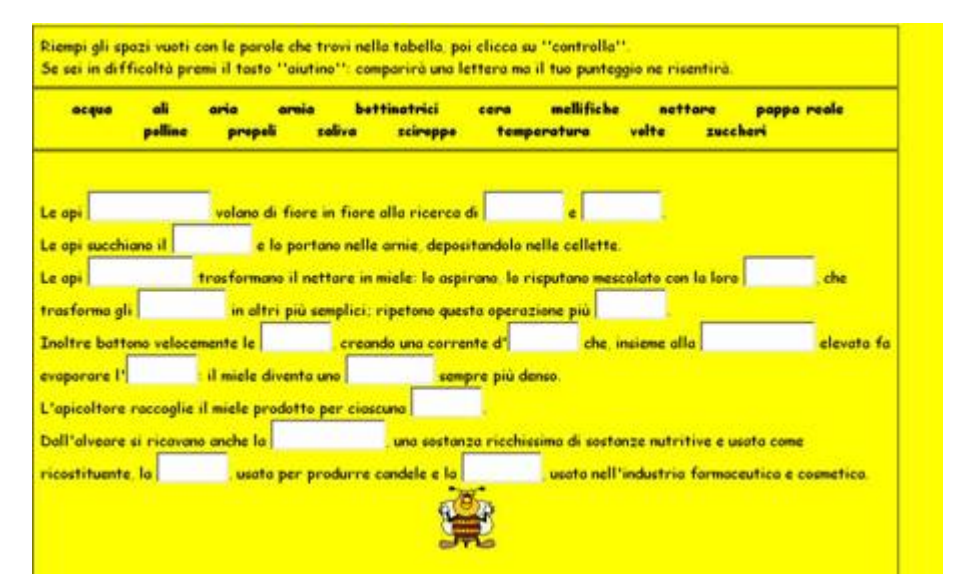

Esportare il file nel formato html ed ecco il risultato finale.

#### **Creare un cruciverba con Jcross**

#### Aprire il programma e selezionare dal menu **gestione schema** *generatore automatico di schema.*

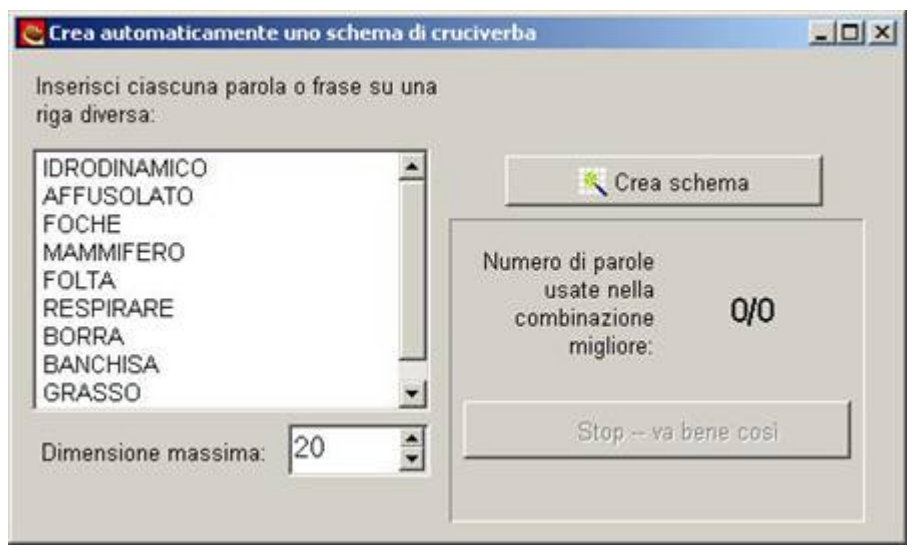

Aprire il programma. Inserire le risposte alle definizioni del cruciverba che si vuole comporre, poi cliccare su Crea schema.

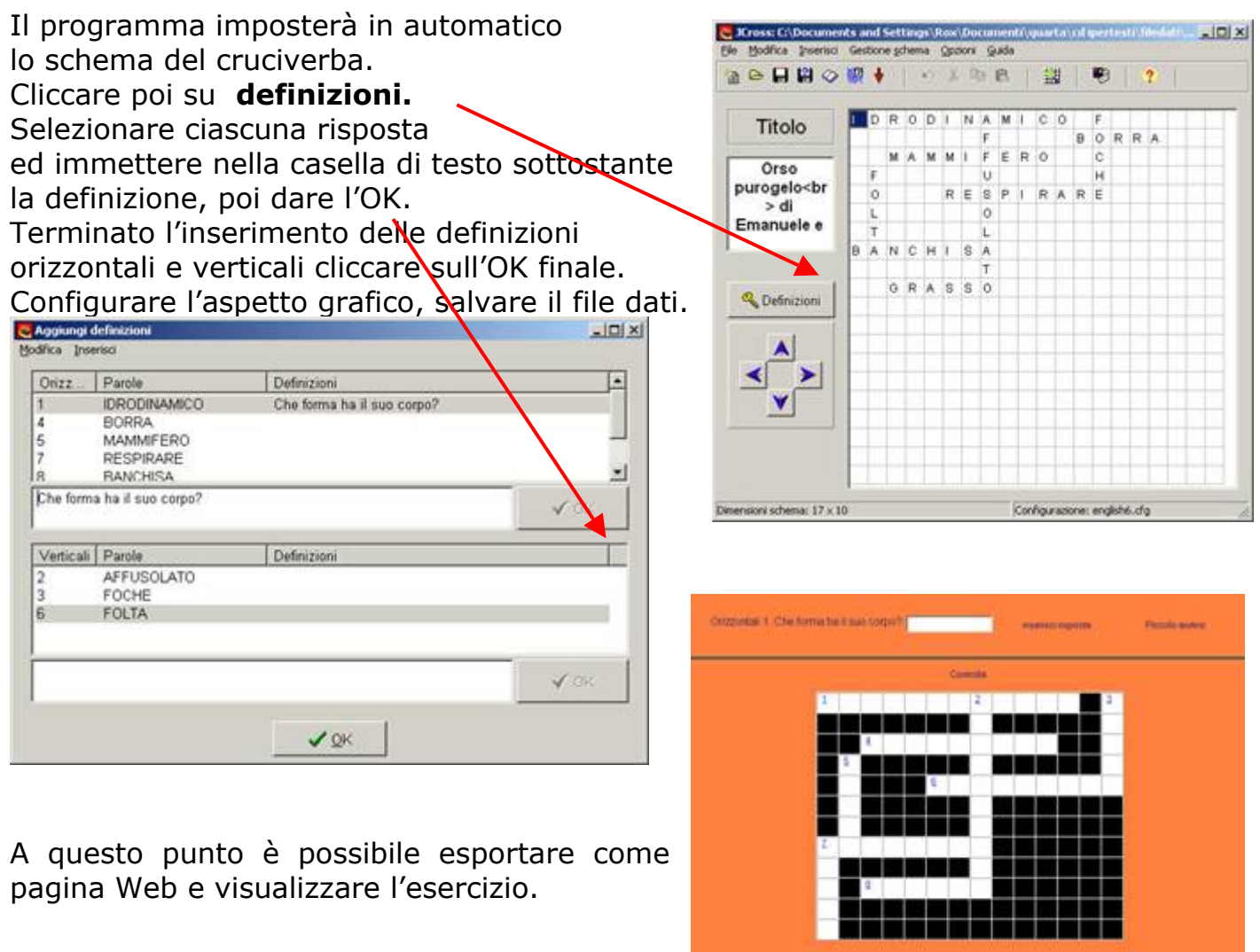

#### **Esercizi di abbinamento con JMatch**

JMatch consente di creare degli esercizi di abbinamento.

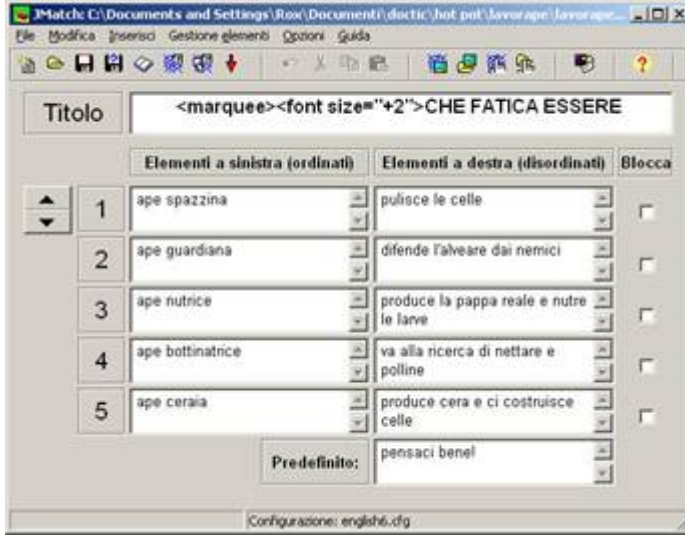

Aprire il programma. Basta inserire nella colonna di sinistra le informazioni ordinate e in quella di destra le risposte che nell'esercizio appariranno in disordine. Chi risolverà l'esercizio dovrà essere in grado di scegliere gli abbinamenti corretti. Configurare la grafica dell'esercizio a piacere Salvare il file dati.

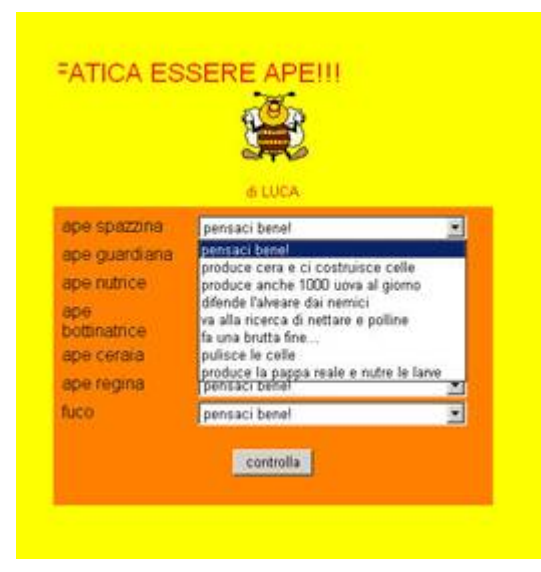

Una volta esportato il file come pagina Web, sarà possibile visualizzare l'esercizio. Cliccando sul menu a tendina comparirà l'elenco delle risposte.

#### **Riordinare le informazioni con JMix**

Mix C:\Documents and Settings\Rox\Documenti\doctic\hot pot\riordina\ordin... | 0|X| Elle Modifica Inserisci Opzioni Guida 18日日◇源館 → 的关助良 明  $\frac{1}{2}$ La settimana<br><img Titolo Frase principale Frasi alternative  $\overline{\mathbf{z}}$ lunedi 医 1 martedì ٠  $\frac{1}{2}$ mercoledi qiovedi  $\overline{\mathbf{x}}$  $\overline{2}$ venerdi ×. sabato domenica  $\overline{\mathbf{x}}$ 3  $\omega$ Opzioni per le frasi alternative C Accetta anche frasi alternative diverse dalla principale (parole e/o punteggiatura) C Awisa se le frasi alternative differiscono dalla principale (parole e/o punteogiatura) Configurazione: english6.cfg

Con Jmix è possibile riordinare frasi sequenze.

Aprire il programma

Inserire in **Frase principale**  la sequenza o la frase corretta, andando a capo ad ogni parola.

Configurare l'aspetto grafico, salvate il file dati, esportare come pagina Web e verificare l'esercizio.

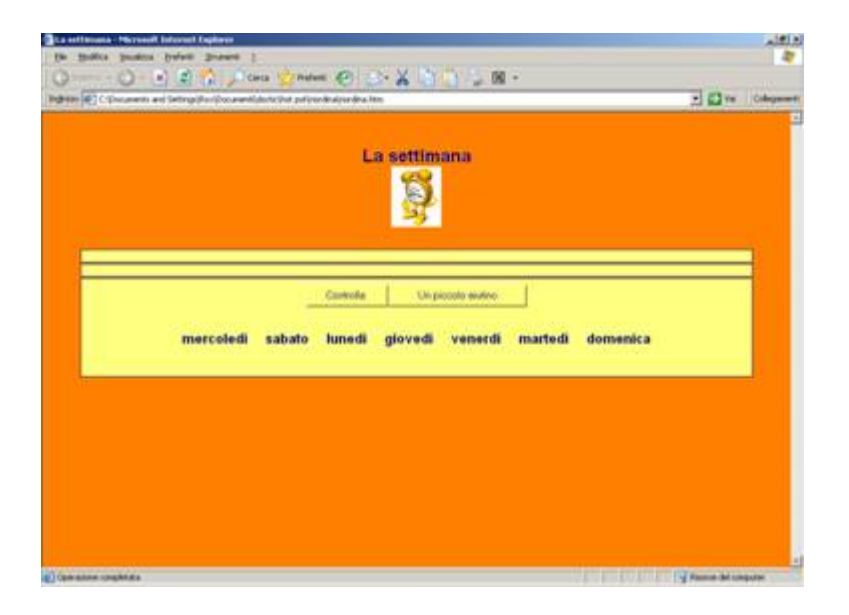

# **Divertirsi con JQuiz**

Questo programma permette di creare in modo semplice quiz

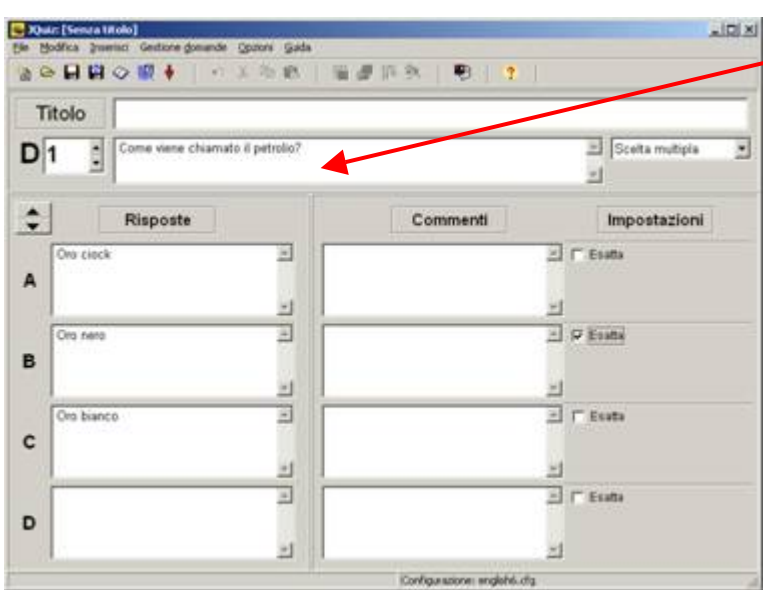

Inserire le singole domande nella casella di testo. Scrivere le risposte e mettere il segno di spunta sulla riposta esatta. Configurare la grafica dell'esercizio e salvare il file dati.

Esportare il file come pagina Web e verificare l'esercizio.

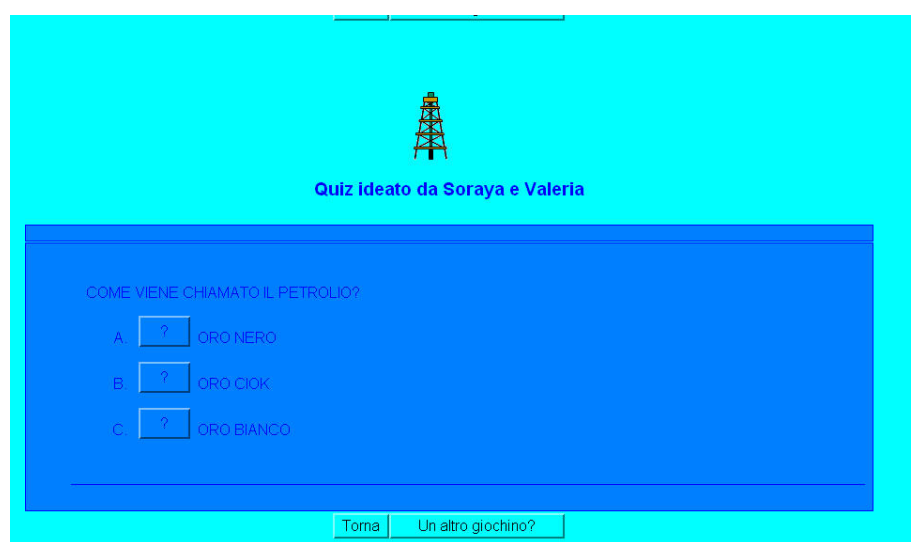

# **Inserire immagini**

Prima di procedere all'inserimento è importante creare una cartella che contenga tutte le immagini che verranno inserite, nella quale bisognerà salvare il file dati che si sta creando e la versione definitiva dell'esercizio (file HTML).

Portate il cursore del mouse nel punto in cui si vuole inserire un'immagine. Dal **MENU INSERISCI** scegliere **immagine da file locale.** 

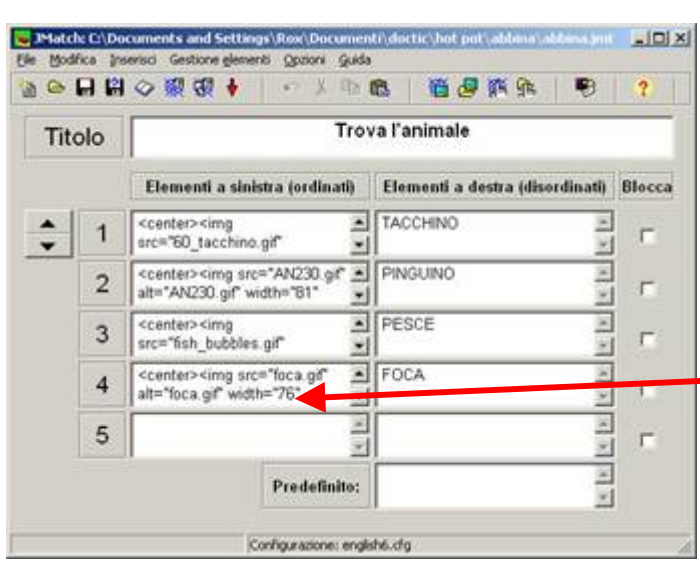

A questo punto il programma informa che prima di inserire una qualsiasi immagine è necessario salvare prima il file che si sta costruendo (se non è già stato fatto). Eseguire l'operazione secondo le usuali procedure per il salvataggio: **FILE, salva con nome,** *scegliere l'unità su cui salvare il file,*  **attribuirgli un nome,** *cliccare su salva.* Subito dopo selezionare l'immagine che si vuole inserire. Nella videata non comparirà l'immagine inserita, bensì una scritta che ne indicherà il percorso e le caratteristiche.

Se si vuole inserire l'esercizio in

uno spazio Web, per visualizzare le immagini, è necessario allegare anche la cartella contenente le immagini utilizzate.

#### **Inserire un collegamento ad un file musicale**

All'interno di un esercizio creato con Hot Potatoes è possibile inserire un collegamento ad un file musicale.

Prima di procedere all'inserimento è importante (così come per le immagini), creare una cartella che contenga tutti i file musicali che verranno inseriti, nella quale si salverà anche il file dati che si sta creando e la versione definitiva dell'esercizio (file HTML)

Posizionare il cursore del mouse nel punto in cui si vuole inserire il collegamento. E' necessario, se non è stato già fatto, salvare il file.

Dal menu **INSERISCI**, selezionare la voce **collegamento,** *collegamento a file locale.* 

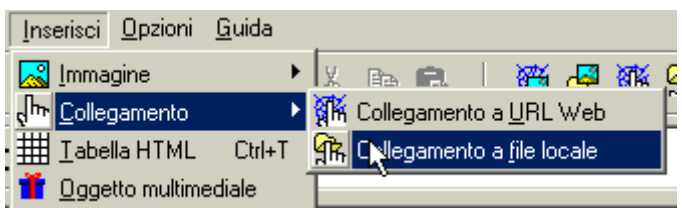

A questo punto si aprirà una finestre che ricorda che il file HTML dovrà essere salvato nella stessa cartella che contiene i file che si stanno inserendo (in questo caso i suoni).

Cliccare su OK e procedere con la scelta del file.

Si aprirà una finestra in cui sarà possibile visionare il percorso del file scelto ed uno spazio in cui è possibile inserire il testo che costituirà il collegamento.

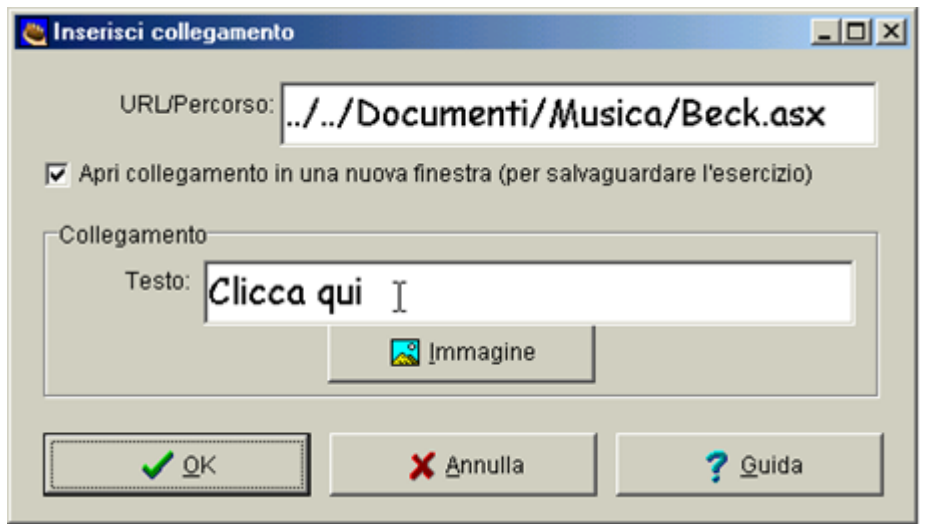

#### Cliccare su OK

Esportare il file nel Browser, apparirà sottolineata la voce a cui è stato collegato il file musicale, cliccandola si potrà ascoltare il brano scelto.

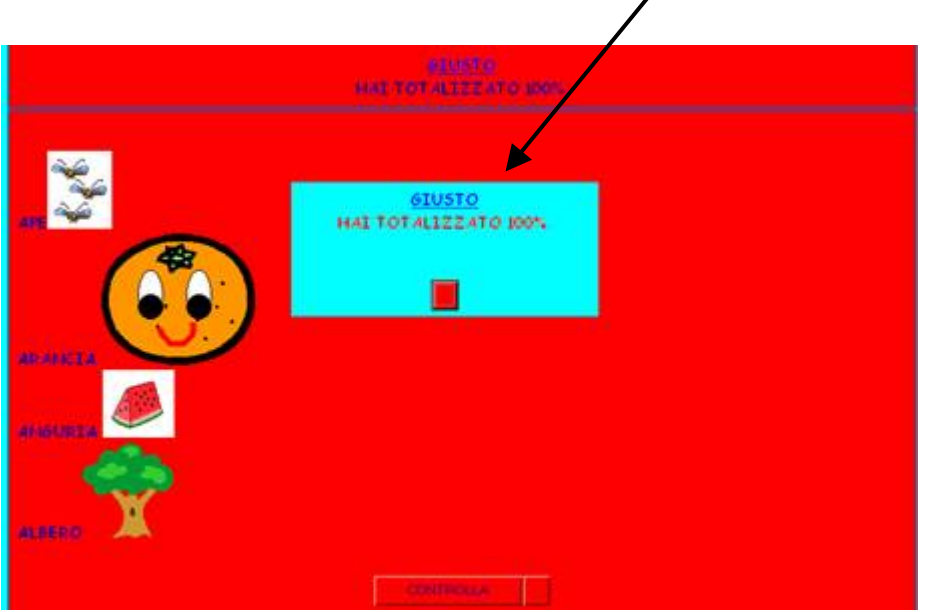

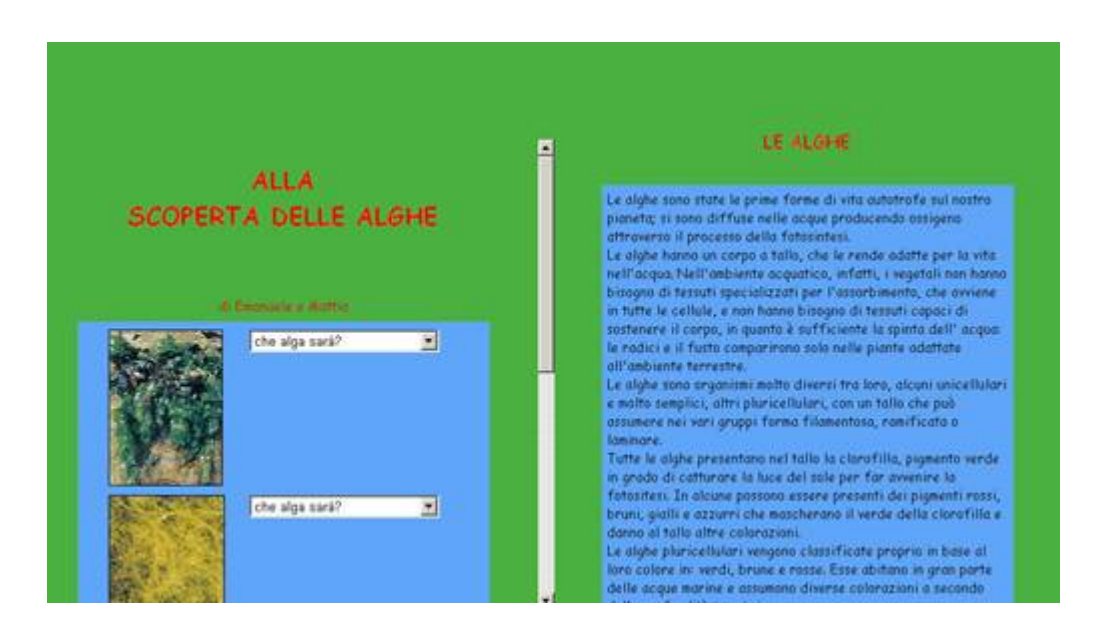

**Come inserire un testo di lettura** 

Per aggiungere un testo di lettura in un riquadro accanto all'esercizio che state preparando, basta selezionare dal MENU FILE il comando **Aggiungi testo di lettura.** 

Mettere il segno di spunta su **Inserisci testo di lettura** e scrivere nello spazio apposito.

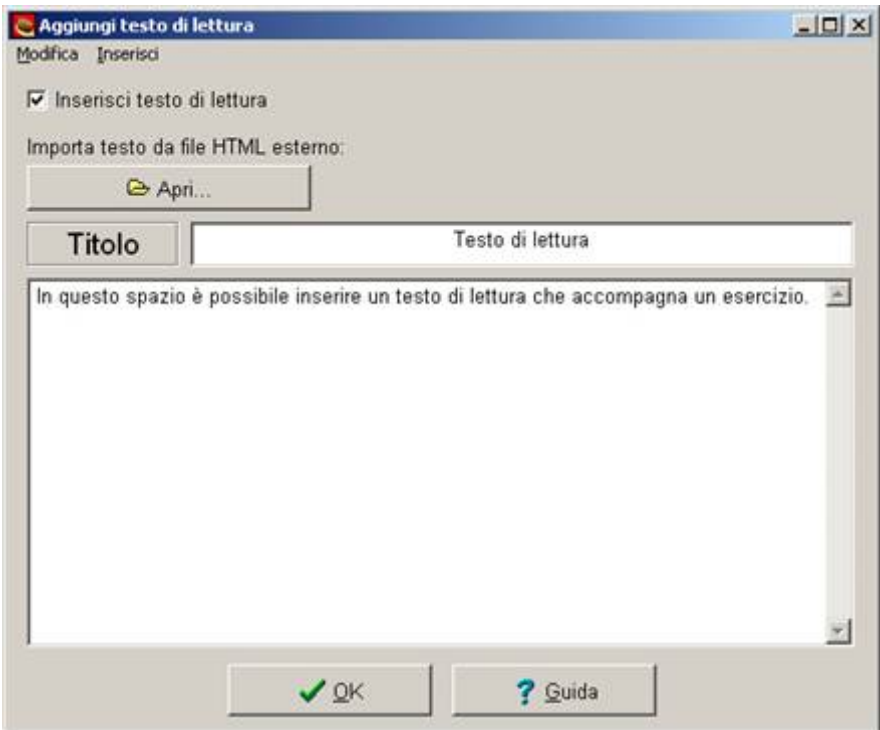

#### **Come inserire un timer**

E' possibile aggiungere un timer all'esercizio, **dal menu opzioni**, **configura esercizio** aprire **la scheda Timer**.

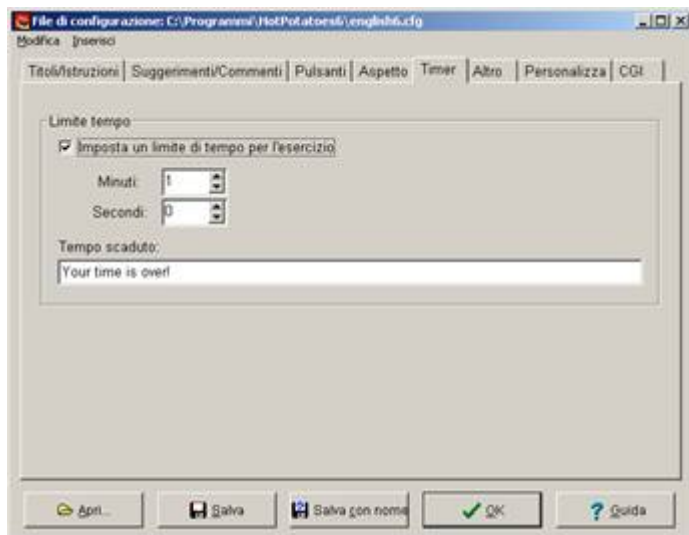

Mettere il segno di spunta vicino alla casella di controllo per l'inserimento del timer ed impostare minuti e secondi. E' anche possibile inserire un commento.

# **Come inserire una scritta animata**

E' possibile anche aggiungere un'animazione ad una scritta.

Se, ad esempio, si vuole inserire un titolo scorrevole basta aggiungere il sequente Tag HTML <marquee>Titolo dell'esercizio</marquee> Salvare il file dati, esportare in formato Html e visualizzare la scritta in movimento.

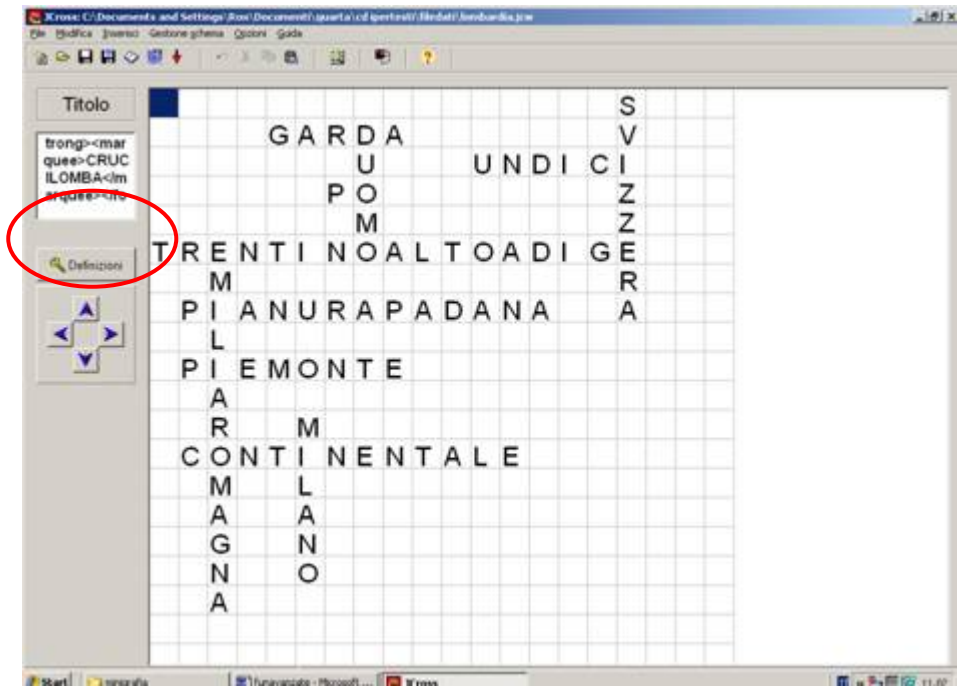